# **SYNOPSYS®**

#### **Synopsys®, Inc.** 690 East Middlefield Road Mountain View, CA 94043 USA Website: [www.synopsys.com](http://www.synopsys.com/home.aspx)

# **Synopsys® FPGA Design Microsemi Edition Release Notes**

**Includes Synplify Pro® and Identify® Version L-2016.09M-SP1-3, August 2017**

## **Release Note Topics**

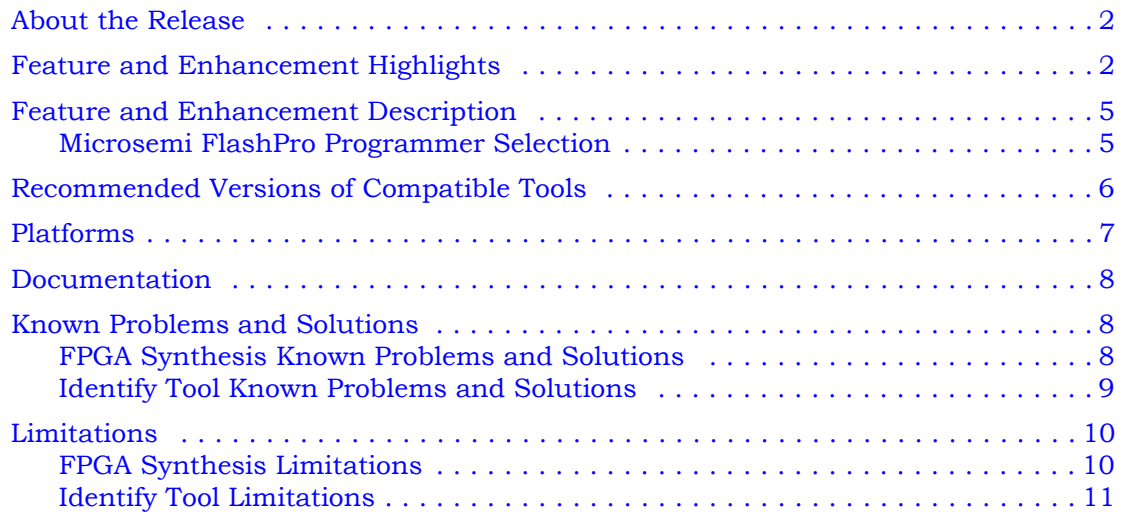

# <span id="page-1-0"></span>**About the Release**

This L-2016.09M-SP1-3 release includes software features and enhancements for the Synplify Pro® and Identify Microsemi Edition products. For the complete summary of features and enhancements contained in this release, see [Feature and Enhancement](#page-1-1)  [Highlights](#page-1-1) below.

# <span id="page-1-1"></span>**Feature and Enhancement Highlights**

The following table summarizes the supported features and enhancements:

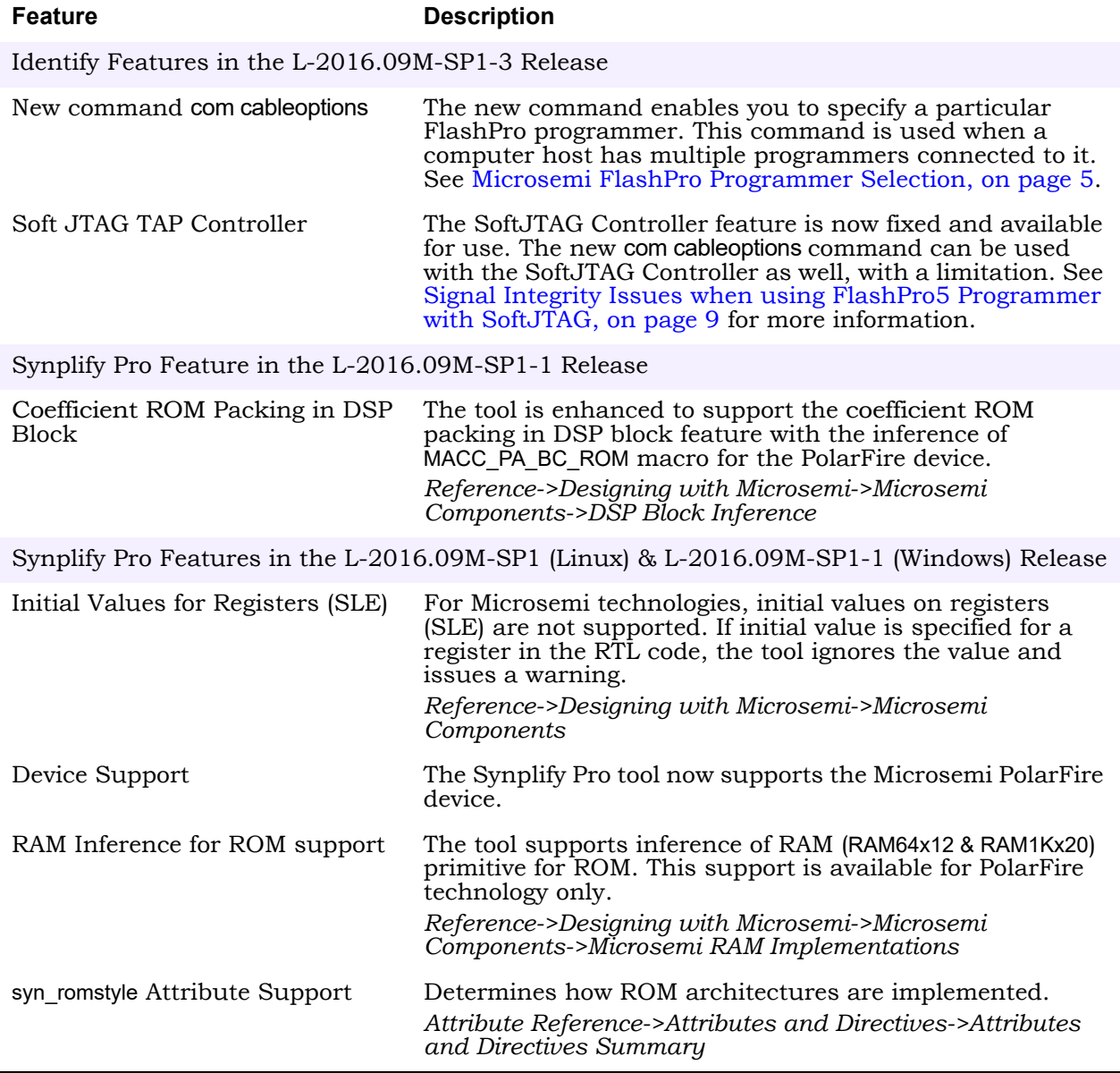

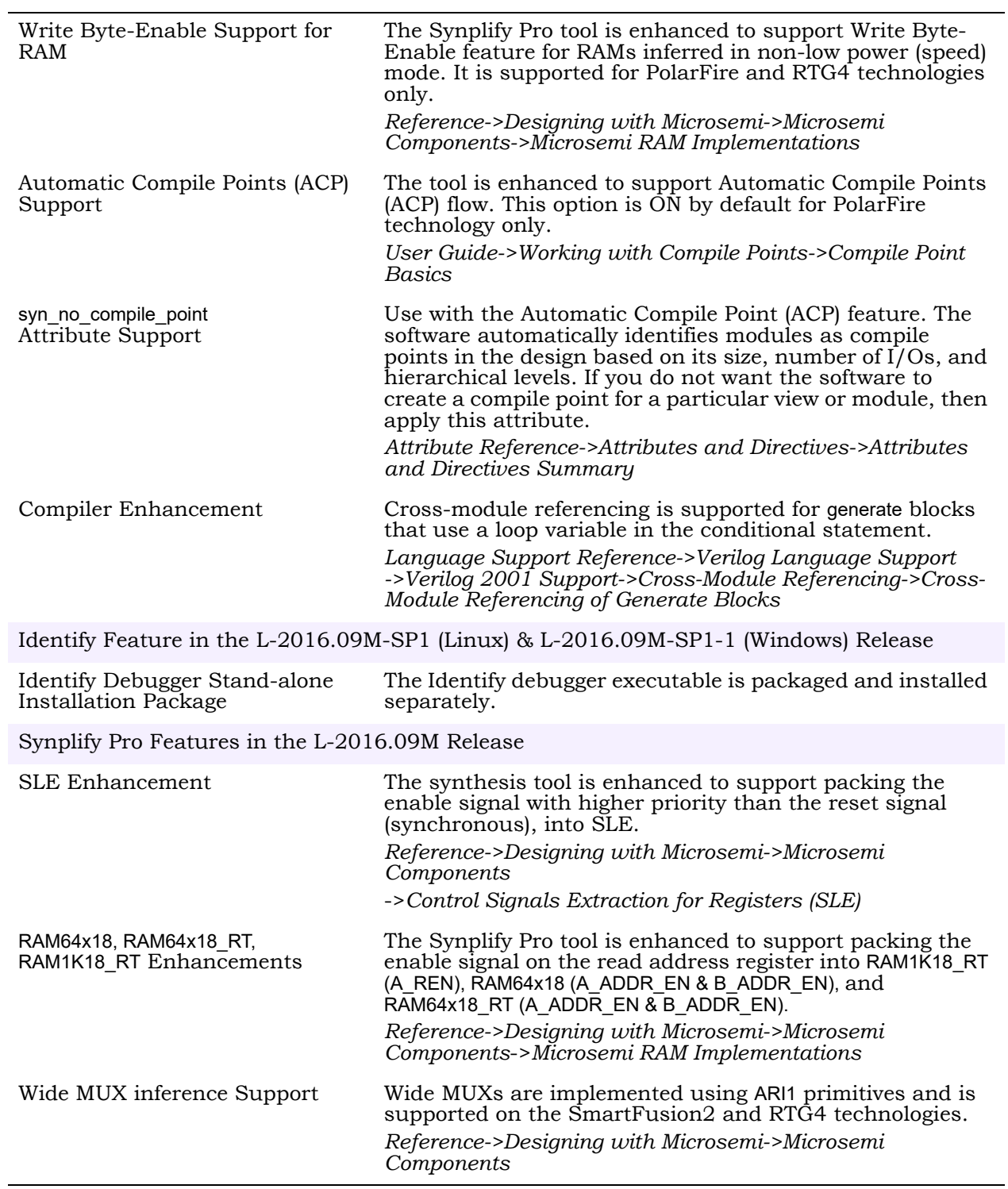

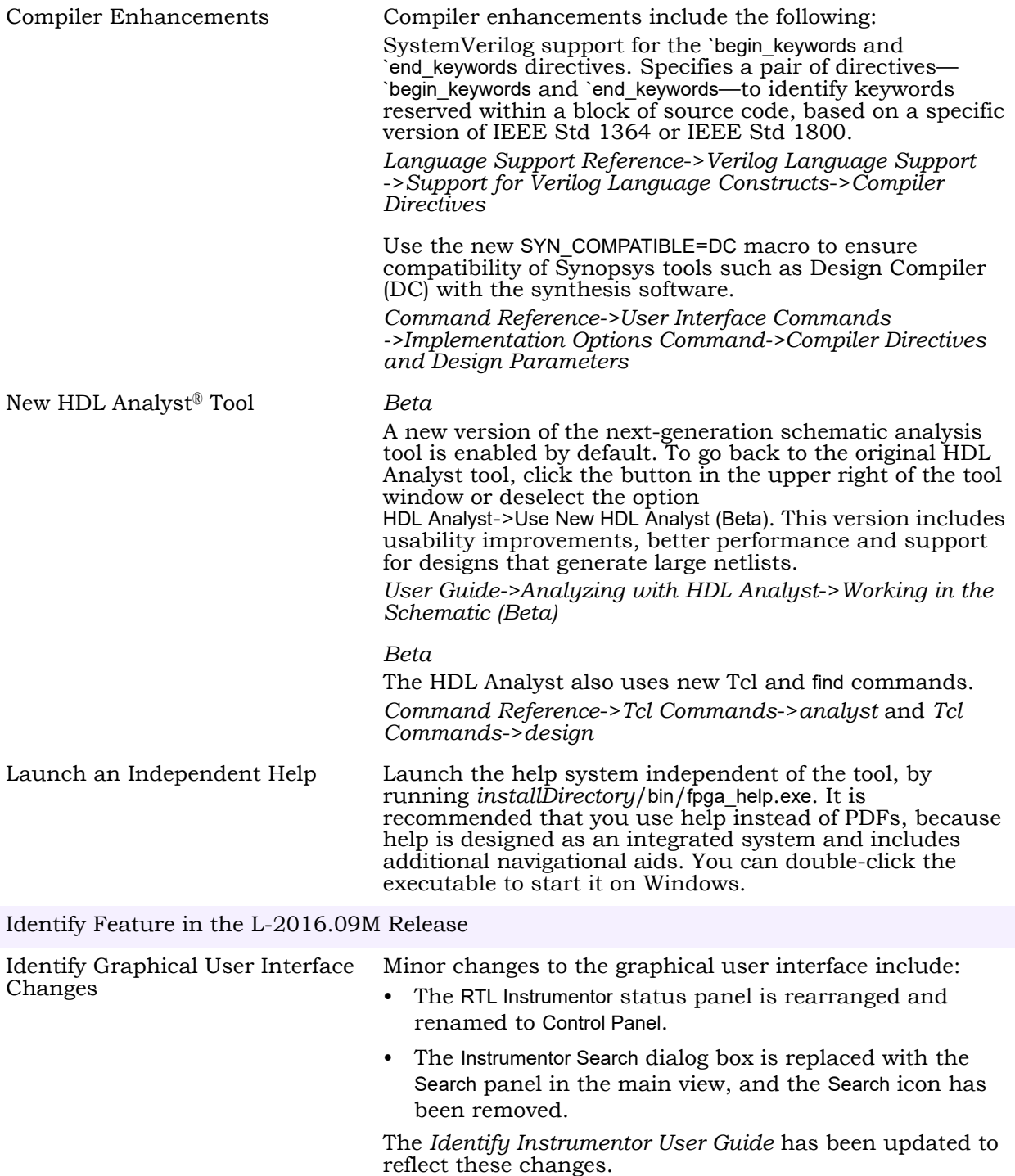

# <span id="page-4-0"></span>**Feature and Enhancement Description**

This section contains descriptions of the features and enhancements.

### <span id="page-4-1"></span>**Microsemi FlashPro Programmer Selection**

The com cableoptions option allows you to select one among the multiple FlashPro programmers connected to a common host:

com cableoptions Microsemi\_BuiltinJTAG\_port <string>

The string represents the FlashPro programmer's port name.

You can identify the port name and proceed to use the cable option as described below:

- 1. Start FlashPro.
- 2. Scan the programmers that are connected to the host and note down the port name (for example—usb32344).
- 3. Close FlashPro.
- 4. Start Identify debugger.
- 5. Define the cable type as:

com cabletype Microsemi\_BuiltinJTAG

6. Define the cable option using the FlashPro programmer port name that you identified in Step 2. For example:

com cableoptions Microsemi\_BuiltinJTAG\_port usb32344

**Note:** For Flashpro4 programmer ports, the port name must include the usb prefix, as shown in the example above. Flashpro5 ports on the other hand, must NOT include the prefix. For example:

com cableoptions Microsemi\_BuiltinJTAG\_port S201R1NLS

7. Check communication with the port using the com check command. If the check is successful, you can start the debugger and debug the design.

Note that you cannot change to a different port by just re-running step 6 with the new port's name. To select a different port, perform the following steps:

- 1. Stop the server using the jtag\_server stop -forced 0 command. If this does not work, use -forced 1.
- 2. Define the new cable option. For example:

com cableoptions Microsemi\_BuiltinJTAG\_port usb32388

3. Run com check to check communication with the new port.

### **Identify Tool Device Support**

The Identify tool supports the device families shown in the table below. You must select devices from the synthesis tool, which get passed to the Identify Instrumentor in the synthesis project file. If you specify a library from the synthesis tool that is not supported in the Identify tool, then this results in a "device not supported" message when launching the Identify Instrumentor.

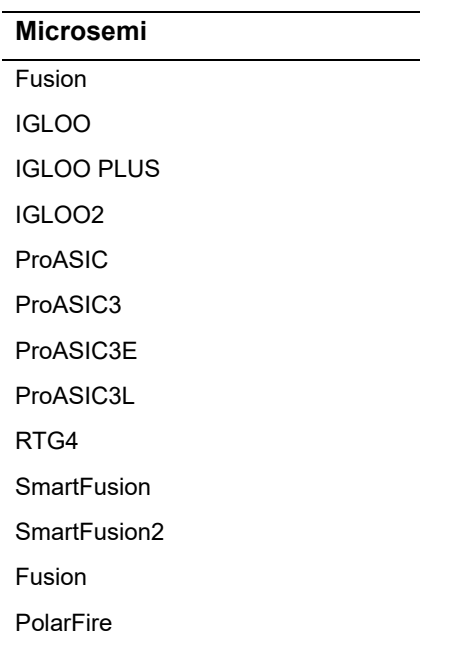

# <span id="page-5-0"></span>**Recommended Versions of Compatible Tools**

The FPGA design tools are tested with specific versions of other compatible Synopsys and third-party tools. The recommended versions of these tools are listed below.

### **Compatible Versions of Synopsys Tools**

The table lists the recommended version for VCS:

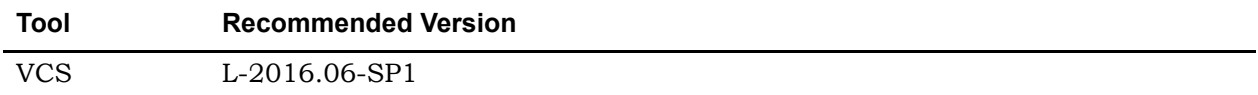

# <span id="page-6-0"></span>**Platforms**

This section includes platform support for the Synopsys FPGA synthesis product. The software is supported on the platforms and operating systems listed below:

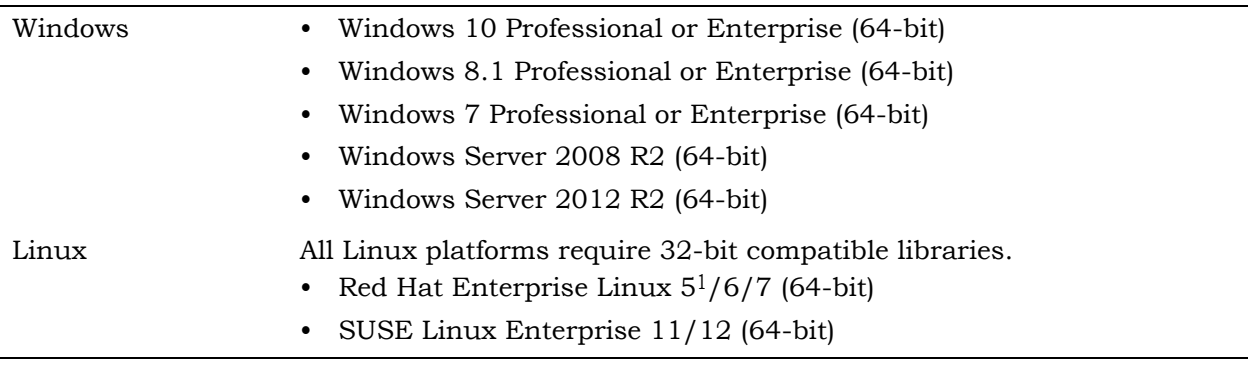

1. Support for Linux Red Hat Enterprise 5 64-bit will be discontinued after release L-2016.09-SP1.

# <span id="page-7-0"></span>**Documentation**

The following documents are included with the Synopsys FPGA synthesis product.

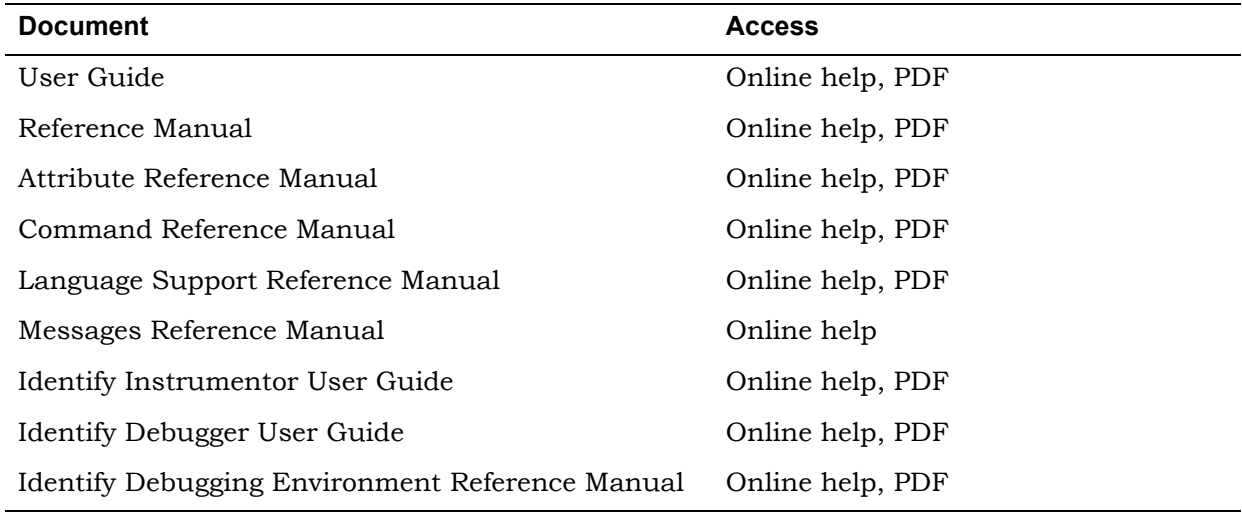

# <span id="page-7-1"></span>**Known Problems and Solutions**

The current known problems in the tool are divided into the following categories:

- [FPGA Synthesis Known Problems and Solutions, on page 8](#page-7-2)
- [Identify Tool Known Problems and Solutions, on page 9](#page-8-0)

### <span id="page-7-2"></span>**FPGA Synthesis Known Problems and Solutions**

The following problem applies to supported features in the Synplify Pro product.

#### **False Warning Possible with Message MT481**

Warning message MT481 (Unable to generate clock *clockName* because no clock was found on its master pin. Make sure that a valid pin or port is defined by the -source option for the create\_generated\_clock command) can be incorrectly reported when the name of a derived clock is defined by its associated create\_generated\_clock constraint using the -name {*clkName*} *object* format.

**Solution:** Warnings that result from derived clocks can be ignored. These clocks, which falsely trigger the warning, are not used and are subsequently removed by the mapper. The reporting problem is corrected in the next release.

### <span id="page-8-0"></span>**Identify Tool Known Problems and Solutions**

The following problems are specific to the Identify instrumentor and Identify debugger tools.

#### <span id="page-8-1"></span>**Signal Integrity Issues when using FlashPro5 Programmer with SoftJTAG**

Signal integrity issues are observed when working with SoftJTAG using FlashPro5 programmer. This results in the Identify debugger being unable to communicate with the device.

**Solution:** Use FlashPro4 programmer instead.

#### **Incremental Instrumentation from Previous Release Cannot be Used**

Attempting to open an incremental instrumentation created from a previous Identify release results in an assertion error.

**Solution:** The incremental instrumentation from the previous release cannot be used, and a new instrumentation must be redefined using this new release.

#### **Unable to Launch the GDKWave Viewer from the Debugger**

Occasionally when launching the GTKWave viewer from Linux, the viewer fails to open with the following message:

ERROR: couldn't execute "*installPath*/bin/gtkwave/gtkwave": no such file or directory

**Solution:** Restart both the Synplify tool and the debugger. This problem is scheduled to be addressed in a future release.

#### **Instrumentor Can Become Unresponsive While Using Multiple Implementations**

When using multiple implementations, selecting a different instrumentation from the Instrumentations Select field at the bottom left of the RTL instrumentor view can cause the instrumentor to become unresponsive.

**Solution:** Select the desired implementation from the project view in the synthesis tool, then invoke the instrumentor rather than attempting to select a different instrumentation directly from the Instrumentations Select field.

#### **Issue Running Identify Instrumentor and Debugger on Different Platforms**

When using real-time debugging with the Identify instrumentor running on a Linux platform and the Identify debugger running on a Windows platform, an error is reported when scanning the logic analyzer stating that the remote copy (RCP) could not be executed.

**Solution:** Run the Identify debugger from the Linux platform.

#### **Pod Assignments not Displayed After Execution of the Logic Analyzer Command**

When using real-time debugging, the iice assignments report command fails to display any pod assignments after successful execution of the assignpod and submit options of the logicanalyzer command.

**Solution:** This problem is scheduled to be addressed in a future release.

#### **Trigger Position May be Incorrect for Data Compression with Cross-Triggering**

When using data compression with cross-triggering enabled, the trigger position is incorrect for both the internal memory (BRAM) and hapssram (SRAM) buffer type settings (the data is still valid).

**Solution:** This problem is scheduled to be addressed in a future release.

#### **Context-Sensitive Help May not Display Correct Help Page on Linux**

When using context-sensitive help (F1) for the Identify tool on Linux, help does not open to the expected page.

**Solution:** Use the table of contents, global index, or the online help search mechanism to access the correct help page.

### <span id="page-9-0"></span>**Limitations**

The current limitations in the tool are divided into the following categories:

- [FPGA Synthesis Limitations, on page 10](#page-9-1)
- [Identify Tool Limitations, on page 11](#page-10-0)

### <span id="page-9-1"></span>**FPGA Synthesis Limitations**

The following limitations apply to supported features in the Synplify Pro product.

#### **Page Could Not Be Found Message when Invoking Online Help**

When online help is first invoked, it creates a cached version of the compiled help file in a local hierarchy to allow you to save preferences, bookmarks, and full-text search information. This cached version records the path to the installed version. If the same product version is subsequently re-installed in a new directory, invoking online help displays a message, "The page could not be found," because the cached version does not recognize the path to the reinstalled product.

**Solution:** Go to the platform-specific directory with the cached help files:

Windows:

C:\Users\*username*\AppData\Local\assistant\Synopsys\Synplify\

Linux:

~/.local/share/data/assistant/Synopsys/Synplify/

Delete any "online\*" directories from the cache directory. Restart help. This creates a new cache, and correctly displays the online help.

#### **GUI Processing Can Fail on Windows 7 for the Synthesis Tool**

The synthesis tool GUI might intermittently stop responding on Windows 7.

**Solution:** To resolve this issue, apply the hotfix from Microsoft by going to [suppport.microsoft.com/kb/2718841/.](http://support.microsoft.com/kb/2718841/)

#### **Online Search Does Not Handle Hyphens as Expected**

If the search term includes a hyphen (for example, byte-enable), search in online help does not produce the search hits you expect, because it searches for byte and enable. This limitation does not affect underscores.

It is also limited to online help search and does not affect search in PDF documents.

**Solution:** Here are some workarounds:

- $-$  Basic Search: Use the \ character before the hyphen to escape the hyphen
- Try the index
- Basic Search: Try using the \* wildcard
- Basic Search, and Advanced Search with exact term: Try the term with a space in place of the hyphen

#### **Crossprobing Source Code Files Created with Third-Party Editors**

When using source code files created with third-party editors, you sometimes cannot crossprobe to the correct line number in the source file.

**Solution:** Open the file in the FPGA synthesis tool text editor.

#### **Editing Externally Created Project (prj) Files**

If Tcl commands or script files were used to build your project, you might not be able to save this Project file from the synthesis GUI in downstream tools, because they contain hard-coded file paths.

**Solution:** Generally, use the same method to save a project as you did to create the project. In this case, save the project file to an external text editor and not in the project GUI.

### <span id="page-10-0"></span>**Identify Tool Limitations**

The following limitations are specific to the Identify instrumentor and Identify debugger tools.

#### **Verilog/SystemVerilog Limitations When Importing Signals from Verdi**

The following Verilog/SystemVerilog language limitations are present when importing signals directly from the Verdi® platform:

- Enums with syn\_enum\_encoding attribute are not supported for instrumentation and, if present, can impact data expansion.
- Trigger expression settings for unions are either in the form of a serialized bit vector or hex/integer with the trigger bit width representing the maximum available bit width among all union members. Trigger expressions using enum are not possible.
- Generate statements are not supported.
- A limitation exists in the instrumentation of essential signals generated by the Verdi platform because of the naming convention used to represent certain essential signals by the Verdi tool. Instrumentation of such signals cannot be performed automatically using the Verdi getsignals command. The Identify instrumentor issues a warning message when these type of signals are encountered.
- Instrumentation of Interfaces is not supported.

#### **VHDL Limitations When Importing Signals from Verdi**

The following VHDL language limitations are present when importing signals directly from the Verdi platform:

- Boolean vector representation in the Identify-generated FSDB is different from the VCS generated FSDB, but does not have any known impact during the data expansion.
- Record elements are represented in reverse order in the Identify-generated FSDB. This reversal does not have any known impact during data expansion.
- Generate statements are not supported.

#### **External Triggering with Imported Triggers Can Cause Excessive Use of the Internal Block RAM**

Use of external triggers via the import trigger mechanism causes an excessive use of internal block RAM due to sampling of the trigger as well as the creation of a look-up table. The problem is most notable when the maximum of eight imported triggers is selected.

**Solution:** Add an extra input to the top-level RTL code and instrument the input as a trigger only.

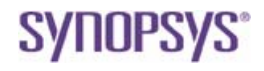

**Synopsys, Inc.** 690 East Middlefield Road Mountain View, CA 94043 USA

Copyright 2017 Synopsys, Inc. All rights reserved. Specifications subject to change without notice. Synopsys, Synplify, Synplify Pro, Certify, Identify, HAPS, VCS, and SolvNet are registered trademarks of Synopsys, Inc. Synopsys and certain Synopsys product names are trademarks of Synopsys, as set forth at: <http://www.synopsys.com/Company/Pages/Trademarks.aspx>

All other product or company names may be trademarks of their respective owners.